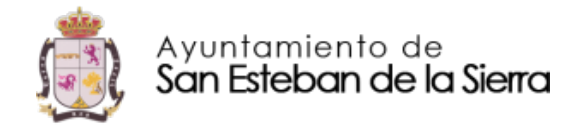

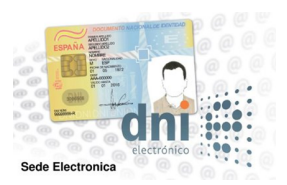

## Guía de proceso

- 1. **Solicitar Certificado Digital o habilitar el DNI electrónico**: El Certificado Digital se solicita a través de la página de la Fábrica Nacional de Moneda y Timbre (*www.fnmt.es)* → Sede Electrónica → Obtenga su Certificado Digital CERES → Persona Física  $\rightarrow$  Obtén Certificado Software  $\rightarrow$  Solicitud vía internet de su certificado  $\rightarrow$ Pones tu número de DNI y enviar Petición  $\rightarrow$  Te da 1 Código y 24 Horas después tienes que acudir a reconocer tu firma con el DNI original, este reconocimiento puede realizarse en la AEAT (Hacienda), OAGER del Ayuntamiento de Salamanca, Junta de Castilla y León, etc  $\rightarrow$  Una vez reconocida la firma hay que volver a la página de la FNMT y en la opción N.º 4 descargar su Certificado de Usuario  $\rightarrow$  Se guarda en el Escritorio y es recomendable copiarlo en una USB  $\rightarrow$  Luego hay que incluir el Certificado en los diferentes navegadores de Internet, por ejemplo, entras en Internet Explorer  $\rightarrow$  Opciones de Internet  $\rightarrow$  Contenido  $\rightarrow$  Certificados  $\rightarrow$  Importar  $\rightarrow$  Se selecciona el Certificado del archivo de dónde se haya guardado (Escritorio normalmente)  $\rightarrow$  Y normalmente el Certificado queda Instalado en los diferentes navegadores, sino hay que hacer el proceso Navegador por Navegador.
- 2. **Entrar en** *www.gytosgnesteban.es*: Para realizar el trámite que se desee.
- 3. **Entrar en la pestaña Sede Electrónica:**  $\rightarrow$  Catálogo de Trámites  $\rightarrow$  Seleccionar el Trámite que se desee con la pestaña Tramitación Electrónica  $\rightarrow$  ACCEDE CON TU DNI  $\rightarrow$  Seleccionar el Certificado Digital  $\rightarrow$  Marcar.... He leído y acepto la política de privacidad  $\rightarrow$  COMENZAR  $\rightarrow$  Rellenar toda la documentación y realizar el ENVÍO………. Con esto te da un Recibo de Solicitud.
- 4. Una vez que esté gestionado el trámite por el ayuntamiento generará el documento y os llegará un aviso al correo electrónico que hayáis comunicado en la Solicitud para recoger el documento que se hace de nuevo desde la página de la Sede Electrónica siguiendo el siguiente proceso:

*www.aytosanesteban.es* → Sede Electrónica → Carpeta de Ciudadanía → Buzón Electrónico  $\rightarrow$  Se entra marcando el número de registro y te pedirá aceptar la comunicación y ahí ya tendrías el documento solicitado (Certificado de Empadronamiento, Licencia de Obras Menores, Cambio de datos del Impuesto de Vehículos, etc.)